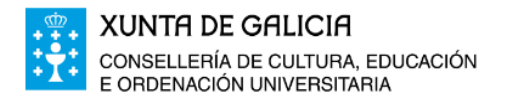

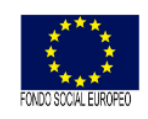

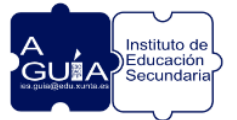

## **Acceso á Plataforma de Teleformación**

1.- Feita a matrícula, recibiremos un correo (á conta de correo persoal facilitada na matrícula) da Consellería de Cultura, Educación, Formación Profesional e Universidades, onde se nos indicará:

- Conta de usuario de educación: ueXXXXXX@edu.xunta.gal

- Código PIN: código alfanumérico.

*De non recibir ese correo, póñase en contacto co IES A Guía a través do correo electrónico: ies.guia@edu.xunta.gal Indicando en: Asunto: Problema de acceso á plataforma FP a Distancia Corpo do correo: nome, apelidos e descripción do problema*

2.- Ao recibir o correo, debemos activar a conta ueXXXXXX@edu.xunta.gal Introducimos no navegador: www.edu.xunta.gal/contausuario/

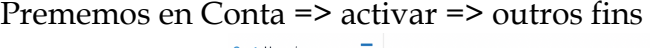

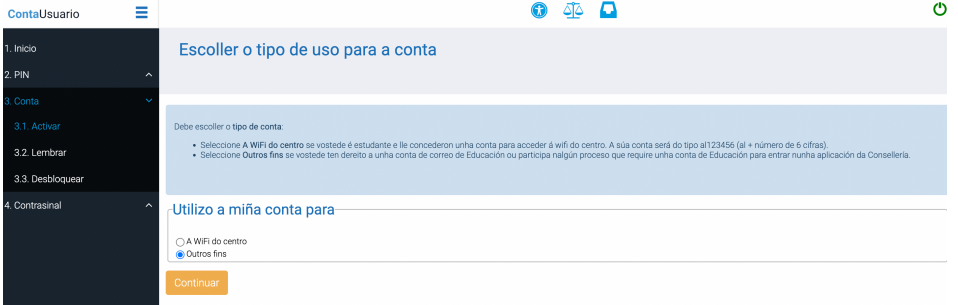

Introducimos os datos necesarios, e indicamos o contrasinal [debe conter maiúsculas, minúsculas, algún número e algún caracter especial (punto, coma...)], que servirá para o acceso á plataforma de FP a distancia.

3.- Coa conta activada e co contrasinal, accedemos á páxina web do IES A Guía:

Introducimos no buscador de Google: ies a guia => sitio web => sección alumnado e familias => FP a distancia => Acceso á Plataforma de teleformación

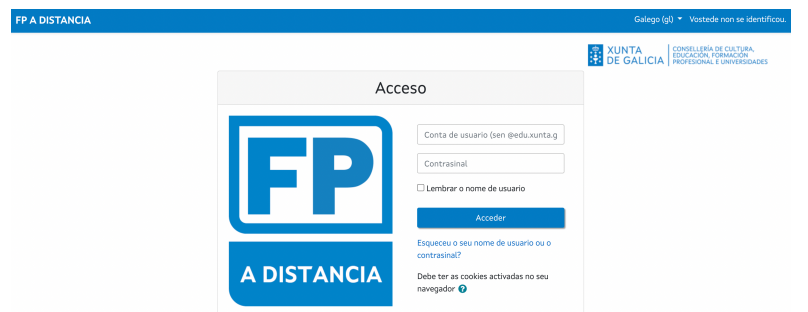

Conta de usuario: ueXXXXXX (sen @edu.xunta.gal) Contrasinal: usamos o contrasinal (non o código PIN!!!)